## **Chapter 7 Trustee 341 Filings (Individual Cases)**

1. Click on **Bankruptcy** on the CM/ECF Main Menu Bar.

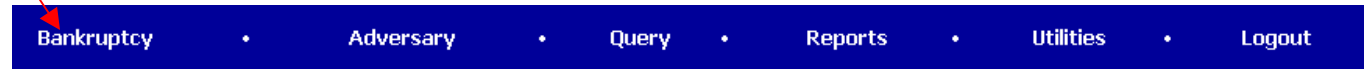

2. Click on **Trustee Ch. 7**.

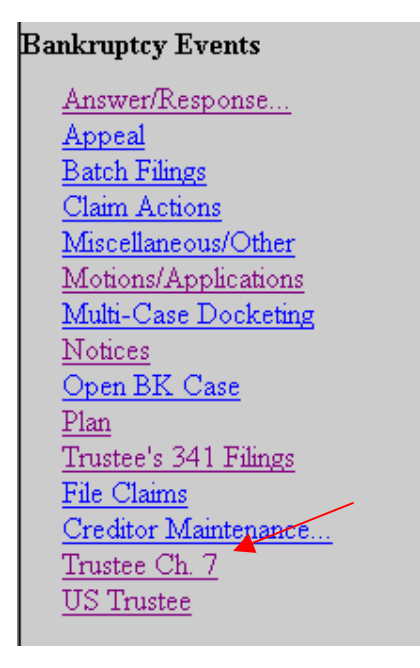

3. Enter the case number.

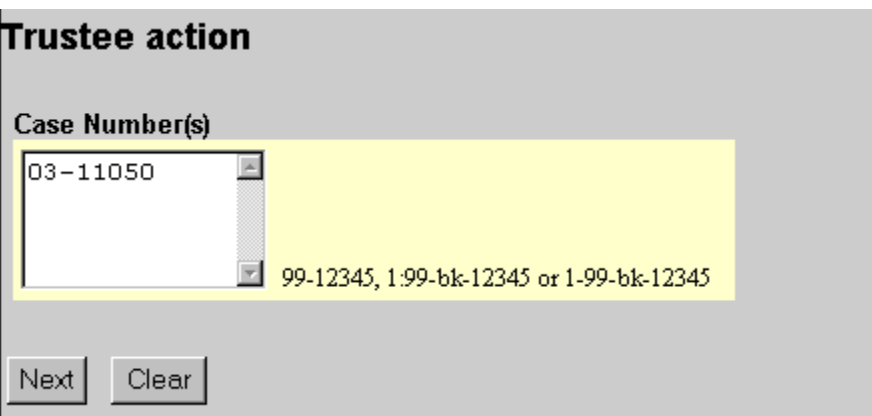

- 4. Click on **Next**.
- 5. Select **Notice of Assets**. Or **Report of No Distribution**.

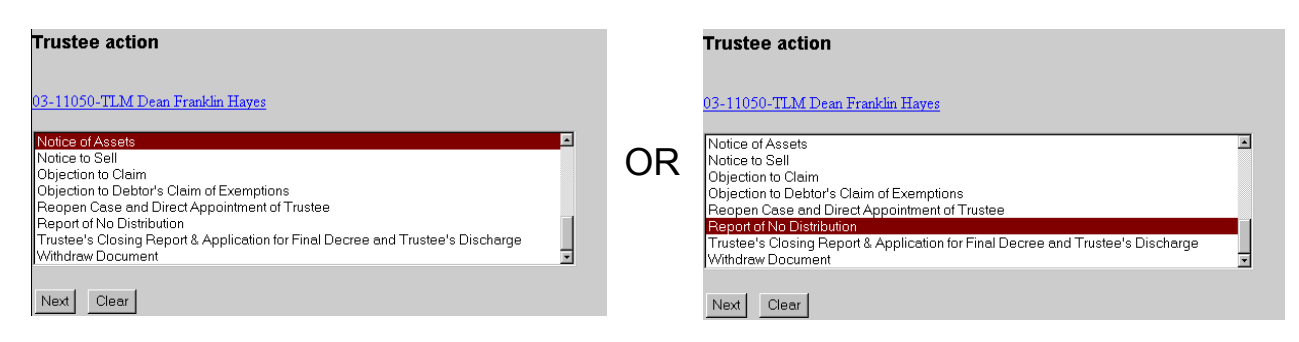

- 6. Click on **Next**.
- 7. Click on **Next**.
- 8. Click on **Next**.
- 9. The Final Text Screen displays. You will have no further opportunity to modify this submission if you continue. If there are no modifications to be made to the docket text, click on the **Next** button. If you need to modify the docket text, click on the **Back** button to the appropriate screen and make corrections. Remember, once you change a screen, you must complete all screens after that point again.

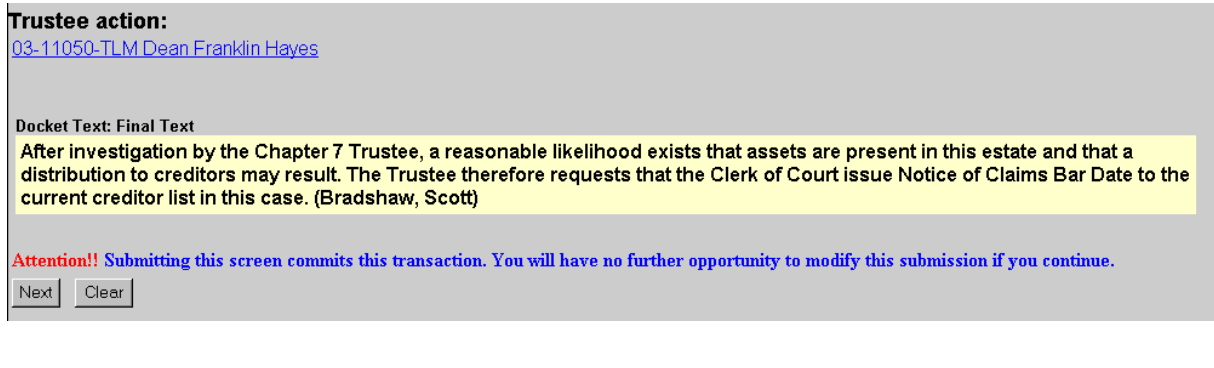

OR

Trustee action: 03-11050-TLM Dean Franklin Hayes **Docket Text: Final Text** Report of No Distribution: Trustee of the Estate Reports that Neither Property was Received Nor Money Paid on Account of the Estates Except Exempt Property; Diligent Inquiry has Been Made Into the Financial Affairs of the Debtor(s) and the Location of Property: There is No Property Available for Distribution Over and Above that Exempted by Law. Pursuant to FRBP 50091 Certify that the Estate has Been Fully Administered. I Request that the Report be Approved and I Be Discharged from Any Further Duties as Trustee.. (Bradshaw, Scott) Attention!! Submitting this screen commits this transaction. You will have no further opportunity to modify this submission if you continue. Next | Clear

## 10. The **Notice of Electronic Filing** will appear.

- The Notice of Electronic Filing screen display is the verification that the filing has been sent electronically to the court's database.
- Clicking on the case number hyperlink will display the docket report for this case. Click on **Run Report** to view the docket sheet.
- Clicking on the document number hyperlink will display the PDF image of the document just filed.

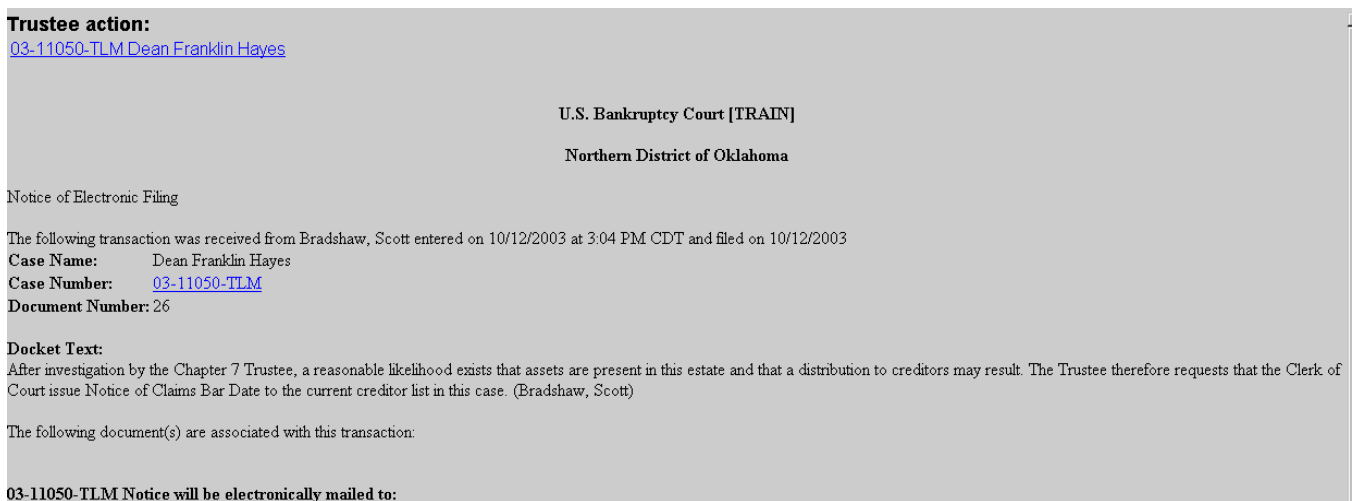

03-11050-TLM Notice will not be electronically mailed to: